## **Promethean®**

## Video Conferencing with Zoom on Your ActivPanel Titanium

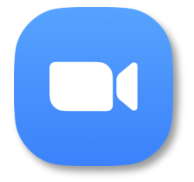

You will need to install the Zoom video conferencing app in order to present your ActivPanel screen to student devices remotely. You can install Zoom from the Promethean Store.

To install apps from the Promethean Store, select the Unified Menu, then tap Locker.

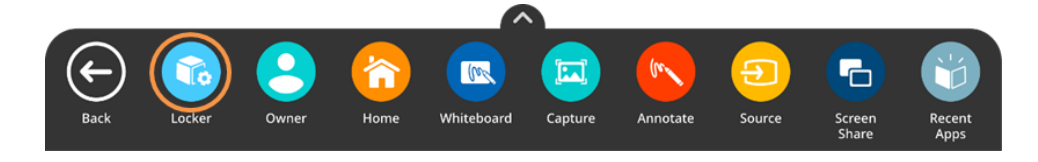

From the Apps page within the Locker, select Promethean Store.

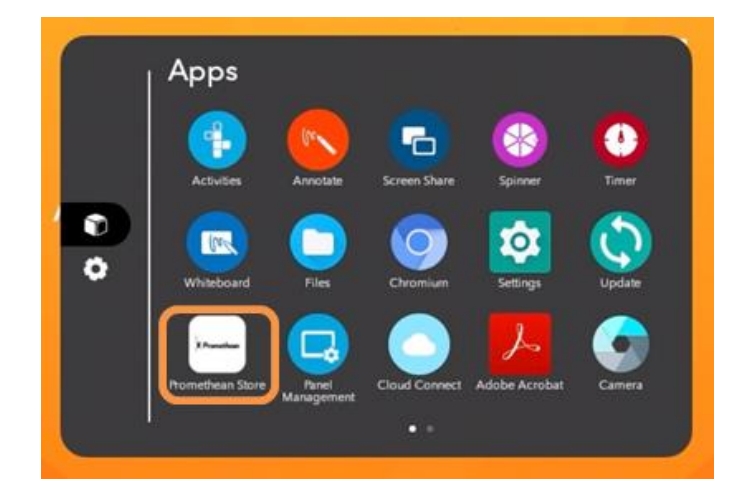

Once in the store, you may use the tabs to help you locate apps or utilize the search option in the top right corner.

## **Promethean**<sup>®</sup>

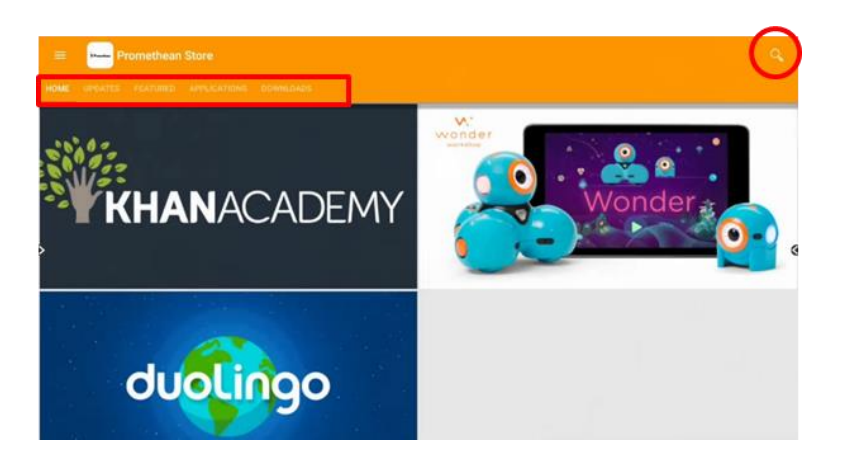

Once you have searched for Zoom, simply tap Install to begin the installation process. You may be prompted to confirm installation once more.

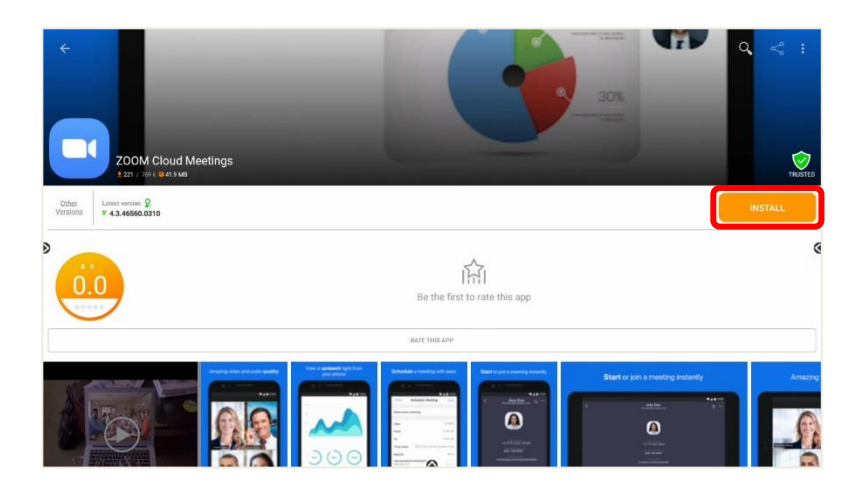

Once an app has finished installing, you will receive a confirmation and two options: Done and Open. Should you tap Done, you will be returned to the app page, at which point you may open the app, or use the back arrow in the top left corner to return to the Promethean Store and continue browsing apps. Tap Open to immediately open the newly installed app.

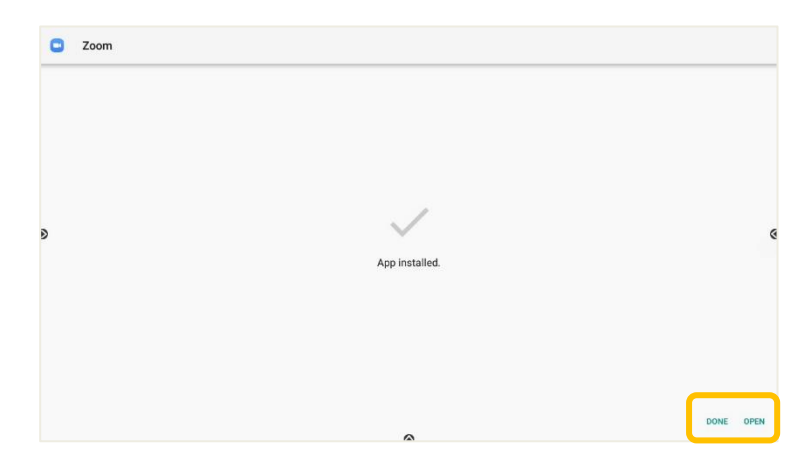

Promethean Incorporated | 720 Olive Way, Suite 1500, Seattle, Washington 98101 T: 888.652.2848, select option 2 | PrometheanWorld.com

## **Promethean**

Sign in to your Zoom account. Once the app is open, you may start a New Meeting, Join, or start a previously scheduled meeting from the Meetings icon at the bottom of the screen.

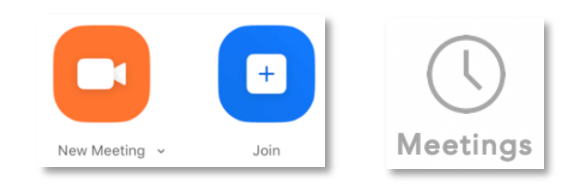

Select Share and Screen from the menu located at the bottom of screen.

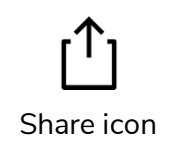

Toggle the Allow display over other apps option on, and tap Back. You will only have to toggle this setting on once.

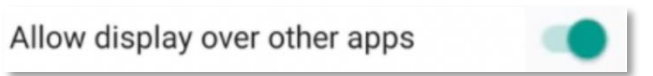

You are now presenting your ActivPanel screen to your students. Students will see every action completed on your ActivPanel screen unless you switch away from the Home source.

While you can share your screen directly to students, you may wish to share audio or show yourself physically teaching. If you wish to share audio, you have the option of connecting a USB webcam or microphone to one of the USB ports on your ActivPanel.

If you wish to show yourself teaching while sharing your screen, some of your readily available options may include using the camera of a computer, tablet, or phone. Simply aim the camera at yourself and your ActivPanel while you teach. This method would also allow you to see your students in grid view while you're teaching. Your computer, tablet, or phone can also function as the microphone in this instance.

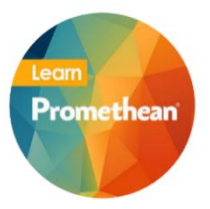

Follow us on Twitte[r @LearnPromethean,](https://twitter.com/learnpromethean?lang=en) subscribe to ou[r Promethean Video](https://www.youtube.com/channel/UCxGtQa1jgL-5FsCP4yIwlVQ) YouTube channel, [sign up](http://bit.ly/SubscribeLearnPromethean) to hear from us, an[d visit our website](https://learn.prometheanworld.com/) to learn more.